**[张瑞](https://zhiliao.h3c.com/User/other/0)** 2006-08-29 发表

## **MSR路由器 IPv6手工隧道 的配置**

**关键词:**手工隧道;MSR;IPv6

**试验设备: MSR 20-21/1台; MSR 20-20/1台; MSR 30-20/1台; PC (OS为WinXP)** /2台;

## **一、组网需求**:

通过在路由器RT A、RT B上配置IPv6手工隧道, 达到穿越中间的IPv4网络(用RT C模拟),使IPv6孤岛PC\_A,PC\_B互通的目的。

**二、组网图:**

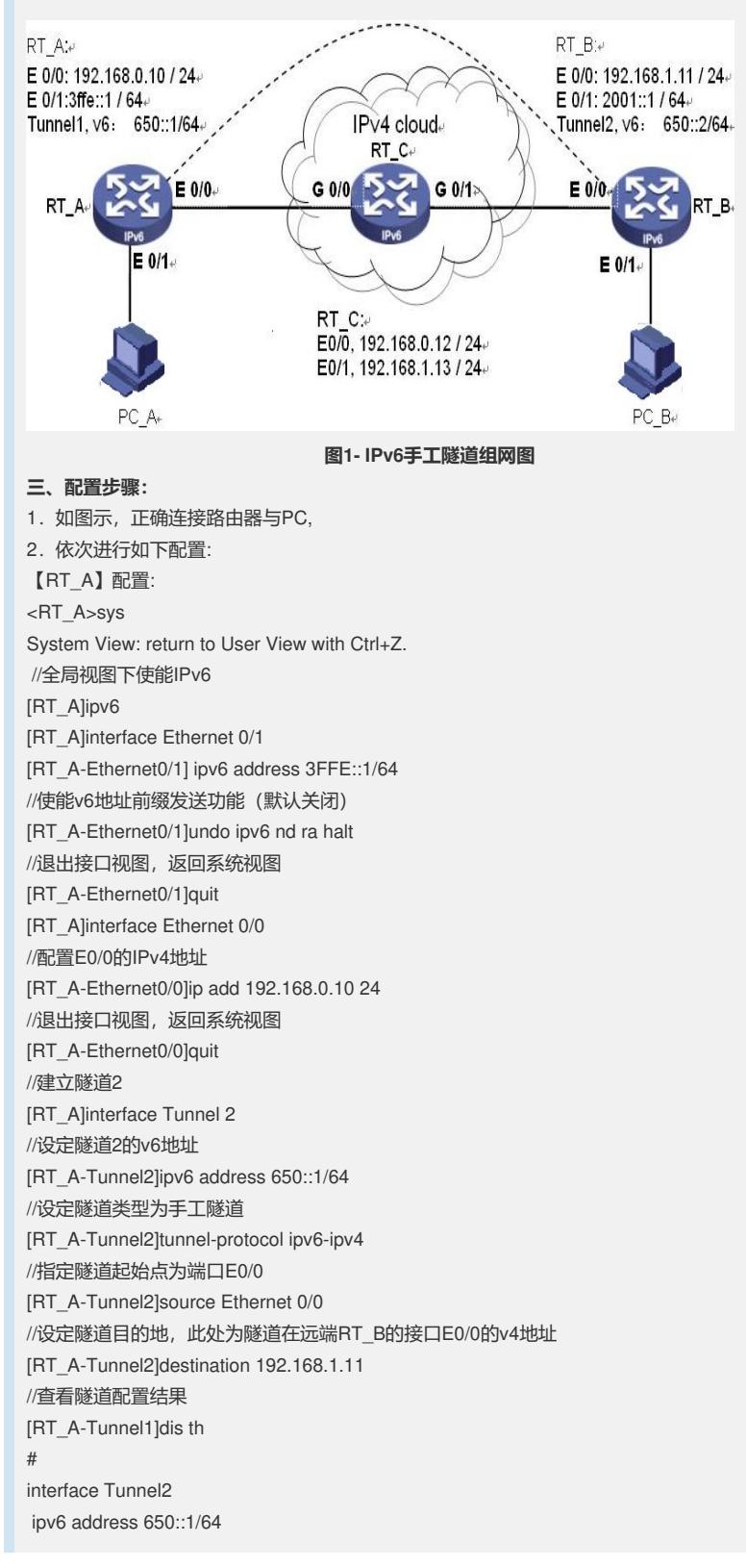

tunnel-protocol ipv6-ipv4 source Ethernet0/0 destination 192.168.1.11 # return [RT\_ A -Tunnel1]quit //到RT B的v4静态路由 [RT\_ A ]ip route-static 192.168.1.0 255.255.255.0 192.168.0.12 //配静态路由,将到达RT\_B端的PC网段的v6地址的下一跳指向本地隧道 [RT\_A] ipv6 route-static 2001:: 64 Tunnel2 【RT\_B】配置: < RT\_B >sys System View: return to User View with Ctrl+Z. //全局视图下使能Ipv6 [RT\_ B]ipv6 [RT\_ B]interface Ethernet 0/1 //接PC [RT\_ B-Ethernet0/1] ipv6 address 2001::1/64 //使能Ipv6的路由广播功能(默认关闭) [RT\_B-Ethernet0/1]undo ipv6 nd ra halt //查看配置结果 [RT\_B-Ethernet0/1]dis th # interface Ethernet0/1 port link-mode route ipv6 address 2001::1/64 undo ipv6 nd ra halt # return [RT\_B-Ethernet0/1]quit [RT\_B]interface Ethernet 0/0 //配置E0/0的Ipv4地址 [RT\_B-Ethernet0/0]ip add 192.168.1.11 24 //退出接口视图,返回系统视图 [RT\_B-Ethernet0/0]quit //建立隧道1 [RT\_B]interface Tunnel 1 //设定隧道1的v6地址 [RT\_B-Tunnel1]ipv6 address 650::2/64 //设定隧道类型为6to4 [RT\_B-Tunnel1]tunnel-protocol ipv6-ipv4 //设定隧道起始地址,接口,ip均可 [RT\_B-Tunnel1]source Ethernet0/0 //设定隧道目的地,此处为隧道在源端RT\_A的接口E0/0的v4地址 [RT\_B-Tunnel1]destination 192.168.0.10 //查看隧道配置结果 [RT\_B-Tunnel1]dis th # interface Tunnel1 ipv6 address 650::2/64 tunnel-protocol ipv6-ipv4 source Ethernet0/0 destination 192.168.0.10 # return [RT\_ B -Tunnel1]quit //到RT\_A的v4静态路由 [RT\_ B ]ip route-static 192.168.0.0 255.255.255.0 192.168.1.13 //配到达对端主机网段的静态路由,将下一跳地址指向本地隧道 [RT\_B] ipv6 route-static 3FFE:: 64 Tunnel1 【RT\_C】配置: //RT\_C上全为Ipv4地址,只要保证与RT\_A,RT\_B联通即可 < RT\_C >sys

[RT\_C]interface GigabitEthernet 0/0

[RT\_C] ip address 192.168.0.12 255.255.255.0 [RT\_C]quit

[RT\_C]interface GigabitEthernet 0/1 [RT\_C] ip address 192.168.1.13 255.255.255.0 [RT\_C]quit

3. 配置完成后通过PC\_A ping PC\_B,显示如下:

C:\>ping6 3ffe::213:72ff:fe8e:5225 //PC\_B自动获得的v6地址 **Pinging 3ffe::213:72ff:fe8e:5225** from 2001::f571:8207:a392:14e8 with 32 bytes of data:

Reply from 3ffe::213:72ff:fe8e:5225: bytes=32 time=3ms Reply from 3ffe::213:72ff:fe8e:5225: bytes=32 time=3ms Reply from 3ffe::213:72ff:fe8e:5225: bytes=32 time=3ms Reply from 3ffe::213:72ff:fe8e:5225: bytes=32 time=3ms

Ping statistics for 3ffe::213:72ff:fe8e:5225:

Packets: Sent = 4, Received =  $4$ , Lost =  $0$  (0% loss), Approximate round trip times in milli-seconds:

Minimum = 3ms, Maximum = 3ms, Average = 3ms

1. 至此手动隧道配置完成

## **四、配置关键点**:

- 1.在隧道两端的路由器上先全局启动IPv6协议
- 2.做隧道验证前请保证路由器间的v4网络是连通的,及RT\_A可以ping 通

RT\_B

3.两台PC要ping通,注意相关路由是否被添加。